# *Myricom nVoy Series Packet Broker* <sup>1</sup> **- Quick Reference Guide**

**Default WEB Management IP: 192.168.0.240 Serial Port Baud Rate: 115200, 8 Data Bits, No Parity, 1 Stop Bit**

**Default User Name:** admin **Account 'admin' does not have password by default Default** 

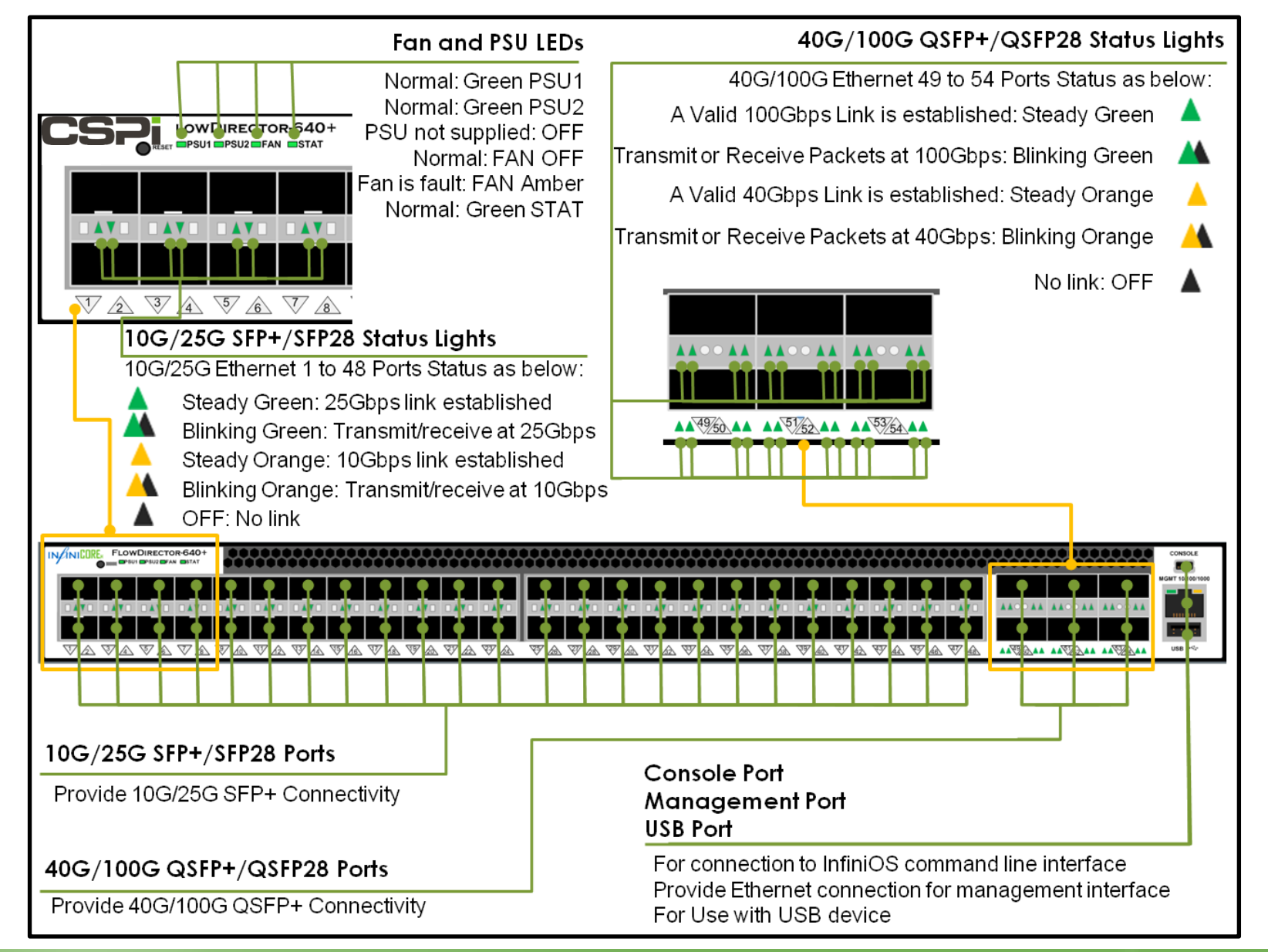

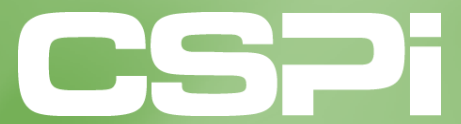

**www.cspi.com**

#### **AC Power Supply**

AC power connection for use with the supplied power cords

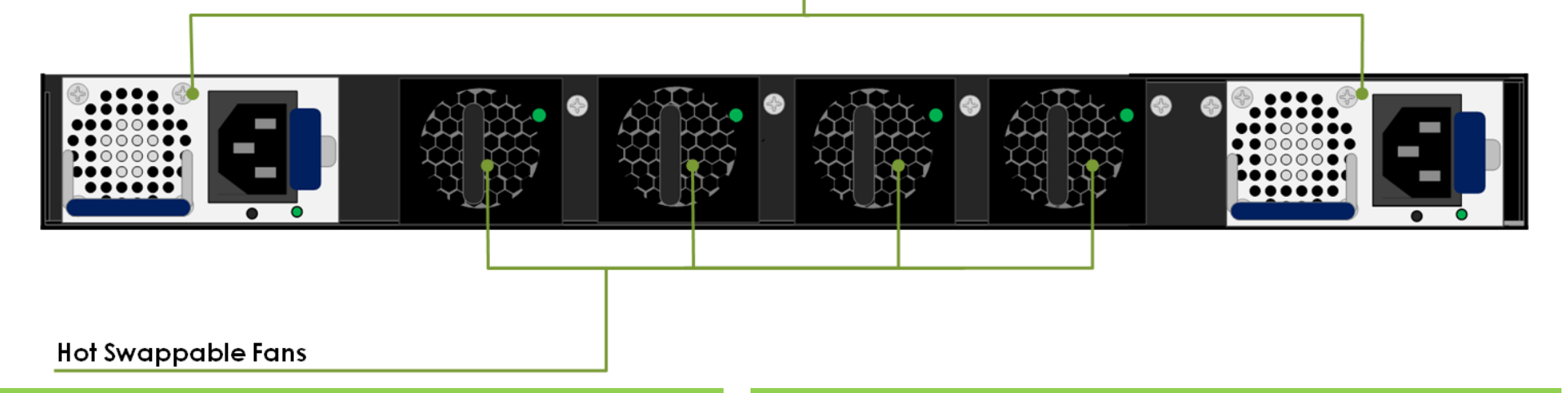

**WORK FLOW 1:** Change Management IP Address **WORK FLOW 2:** User Management and Firmware Update

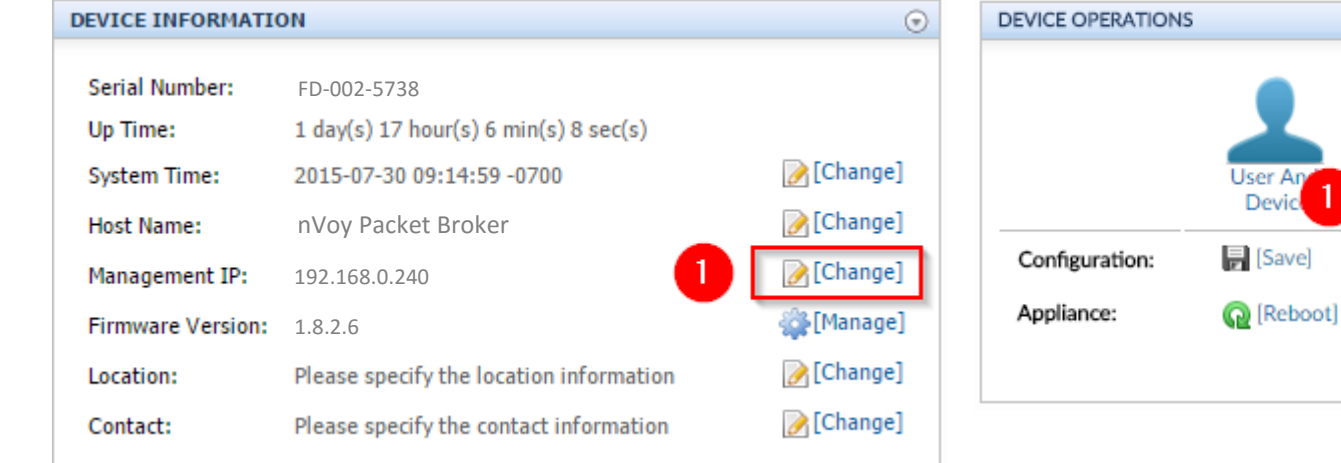

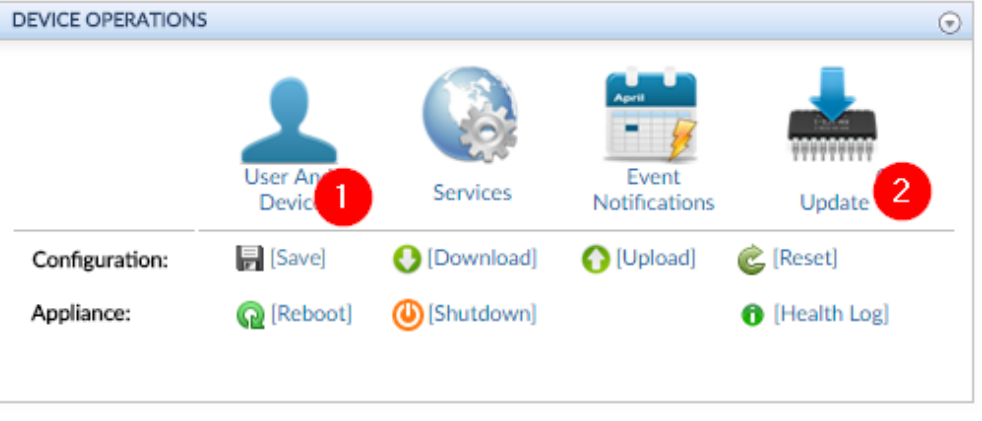

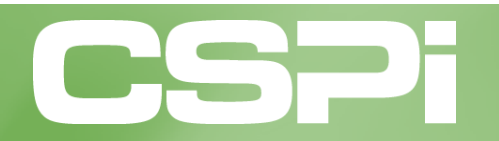

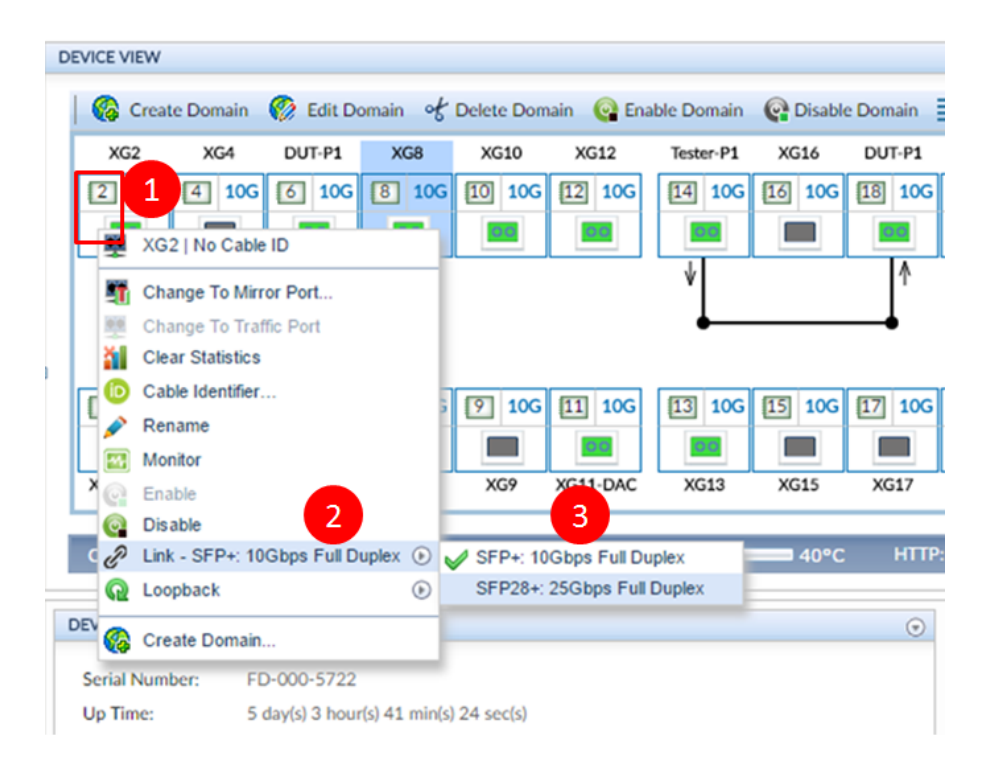

# **WORK FLOW 5:** Create Virtual Wire

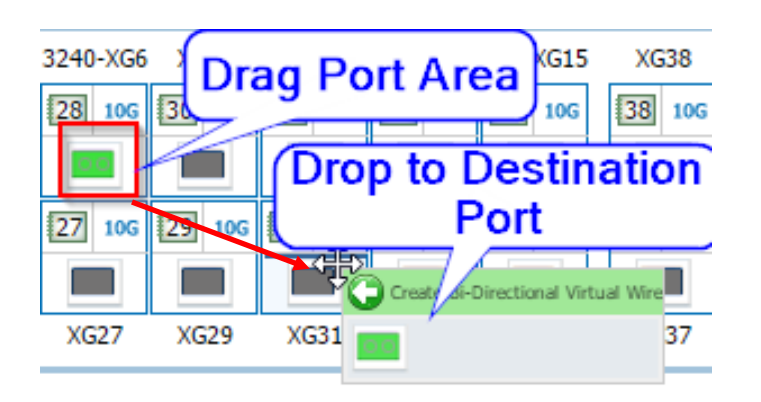

### **WORK FLOW 3:** Change Port Speed **WORK FLOW 4:** Change Port Name

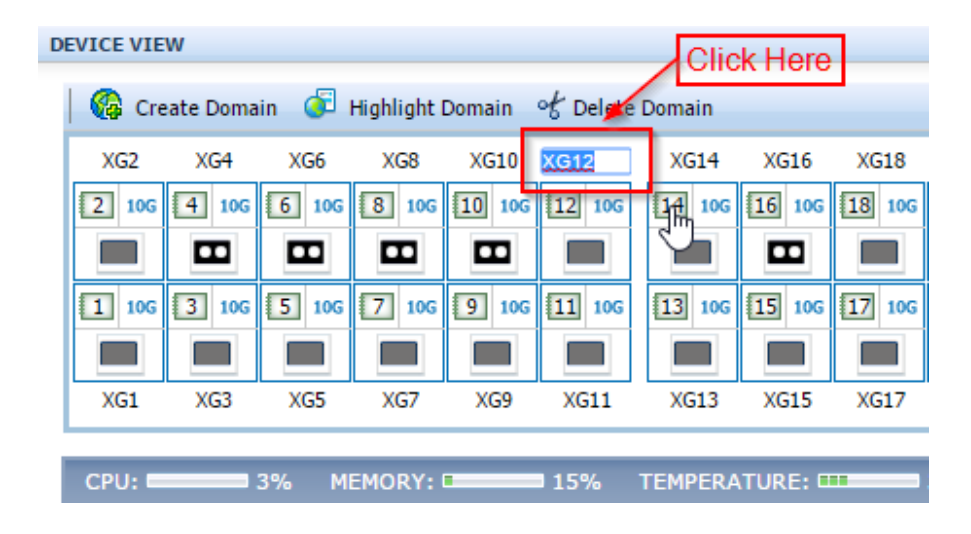

## **WORK FLOW 6:** Create TAP Port

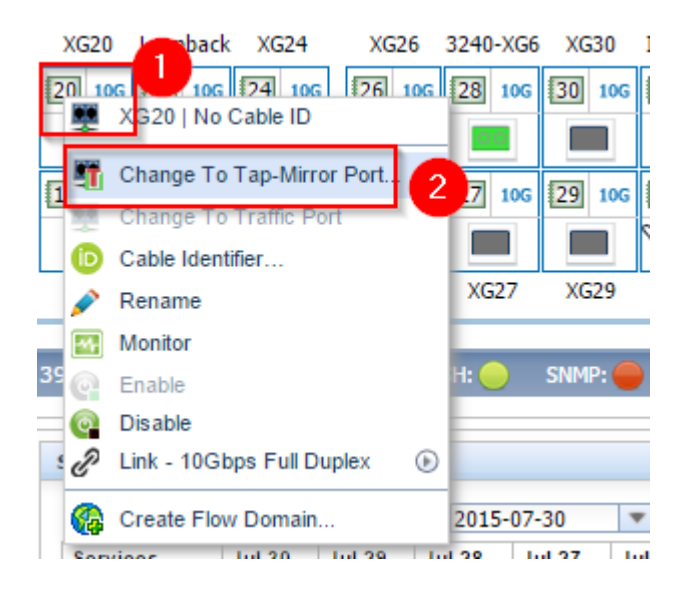

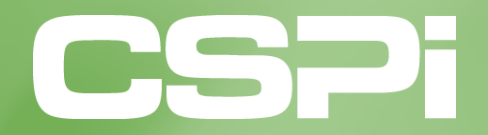

**www.cspi.com**

# **WORK FLOW 7:** Traffic Replication using Data Path Designer

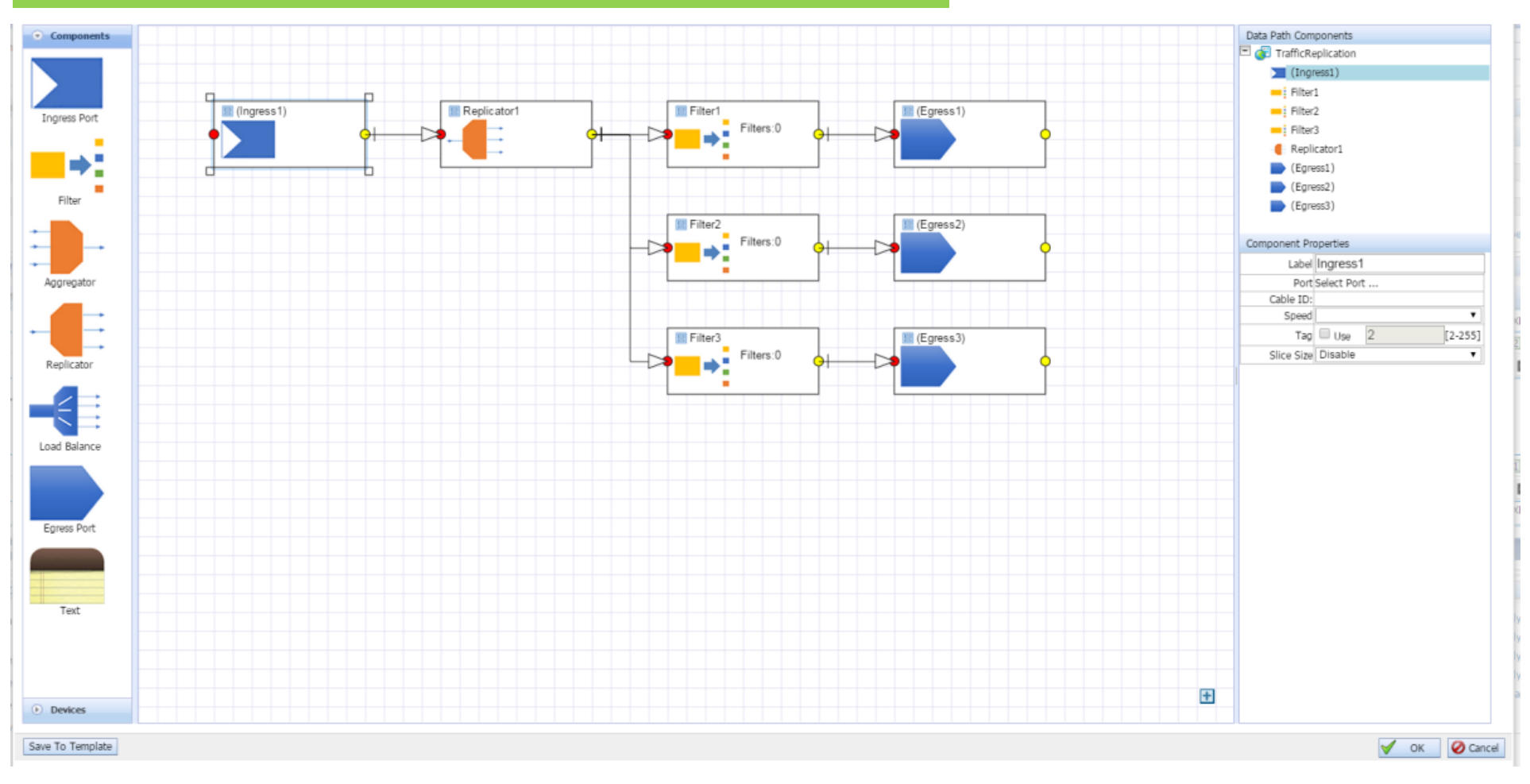

- 1: Click "Create Domain" and Select "Data Path Designer"
- 2. Drag and Drop Components to Workspace
- 3. Connect the Components By Drag and Drop the Magnet Dot
- 4. Define the Attributes of Selected Component

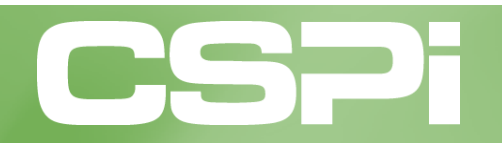

**www.cspi.com**